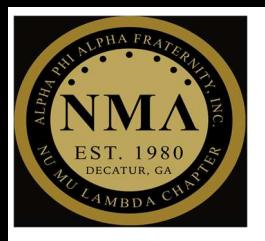

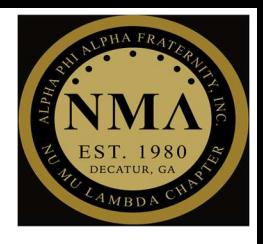

### 3 STEP PROCESS

#### Step #1

#### > After logging into Teams, select "Calendar"

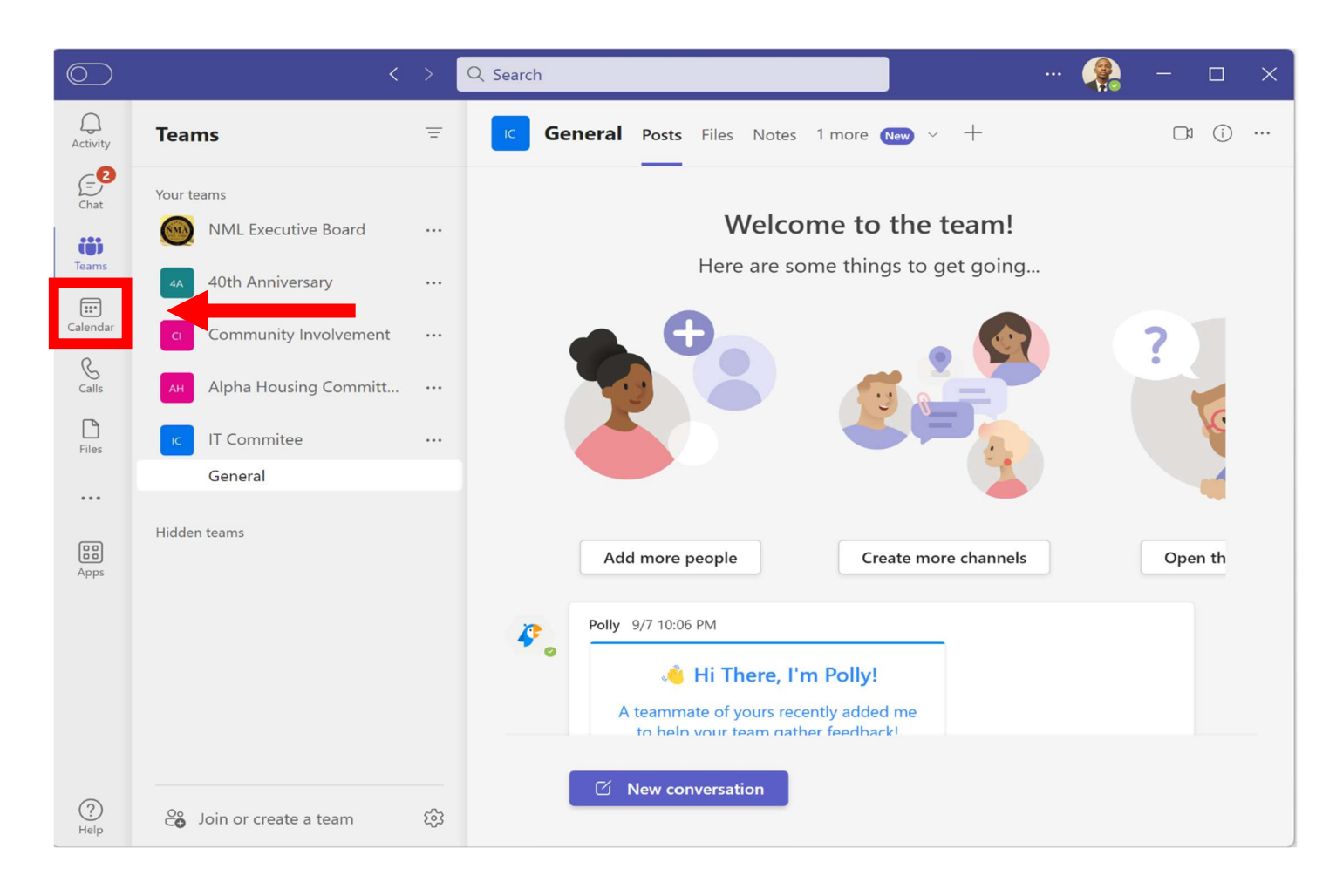

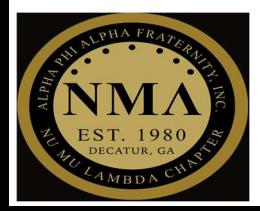

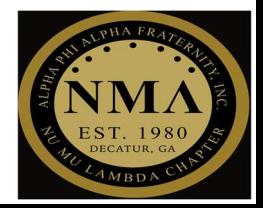

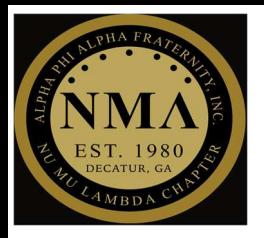

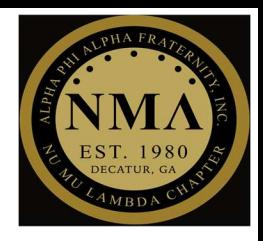

### Step #2

Select "New meeting"

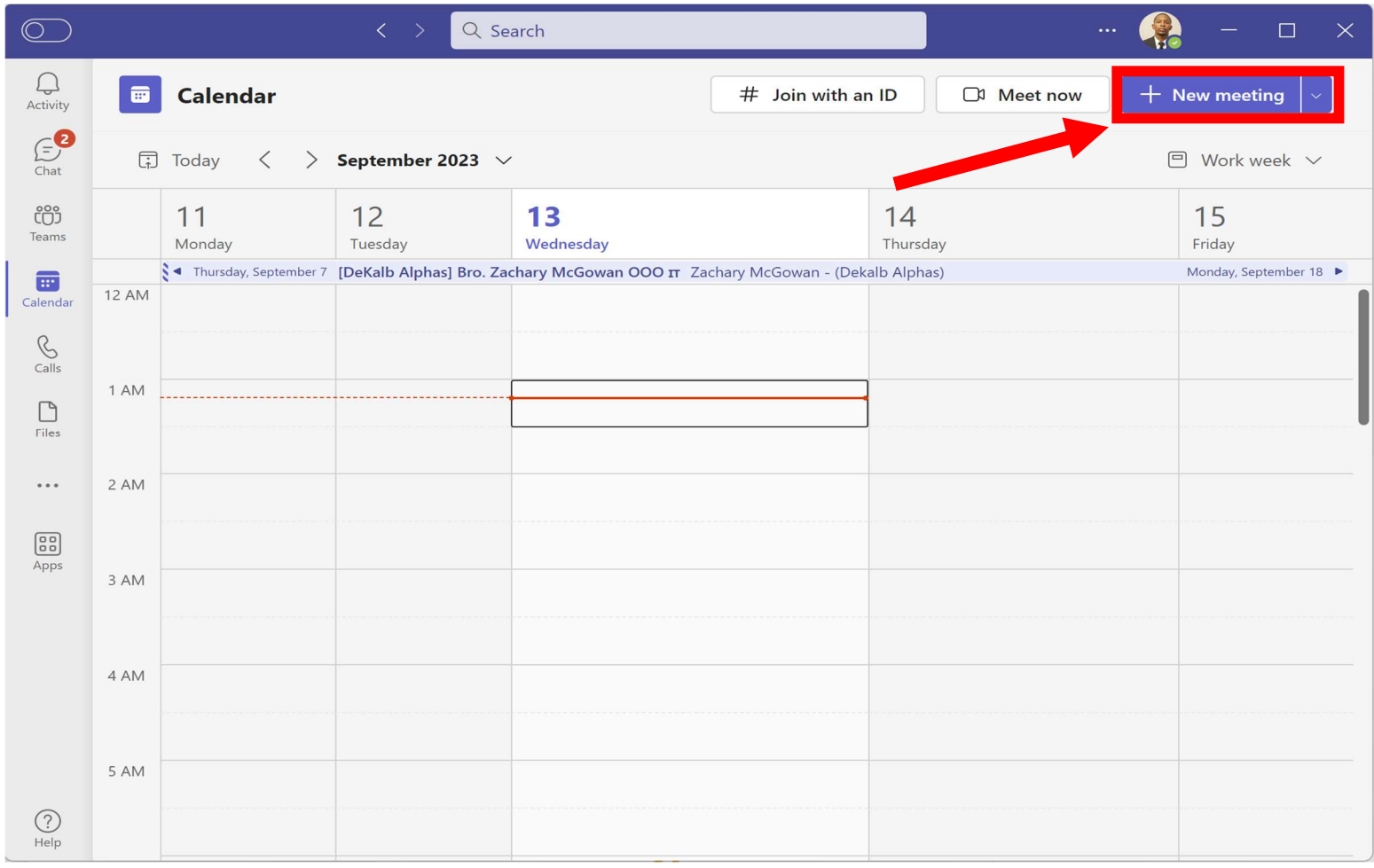

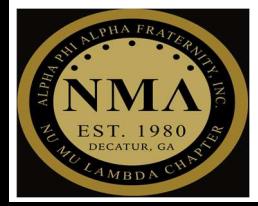

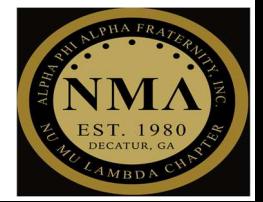

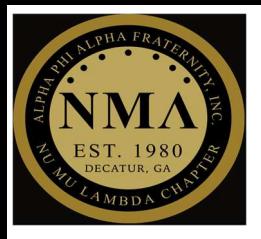

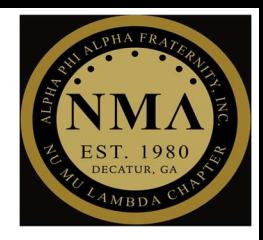

#### Step #3

- $\triangleright$  Fill in all meeting details and select "Send" to save the meetings
	- o All required fields are highlighted in "Red"

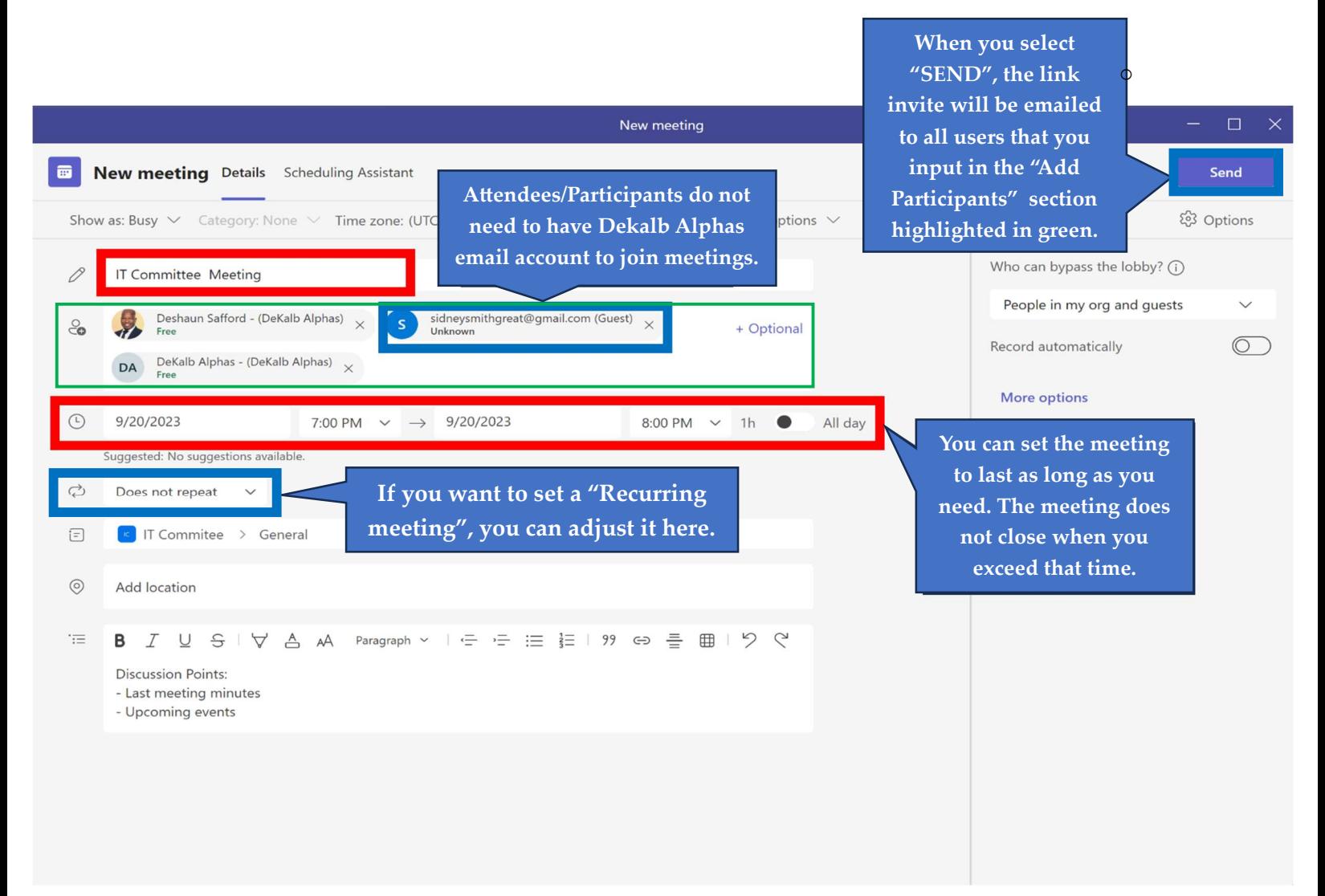

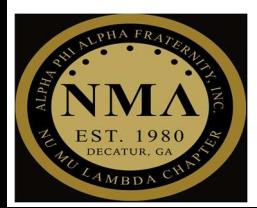

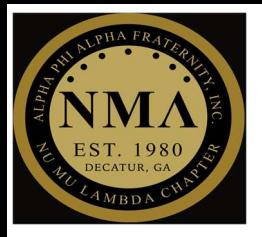

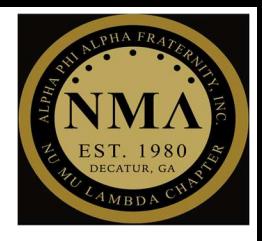

#### Step #3 Continued..

- $\triangleright$  To locate the Teams meeting link
	- o Select the meeting
	- $\circ$  The link will be listed at the bottom of the page

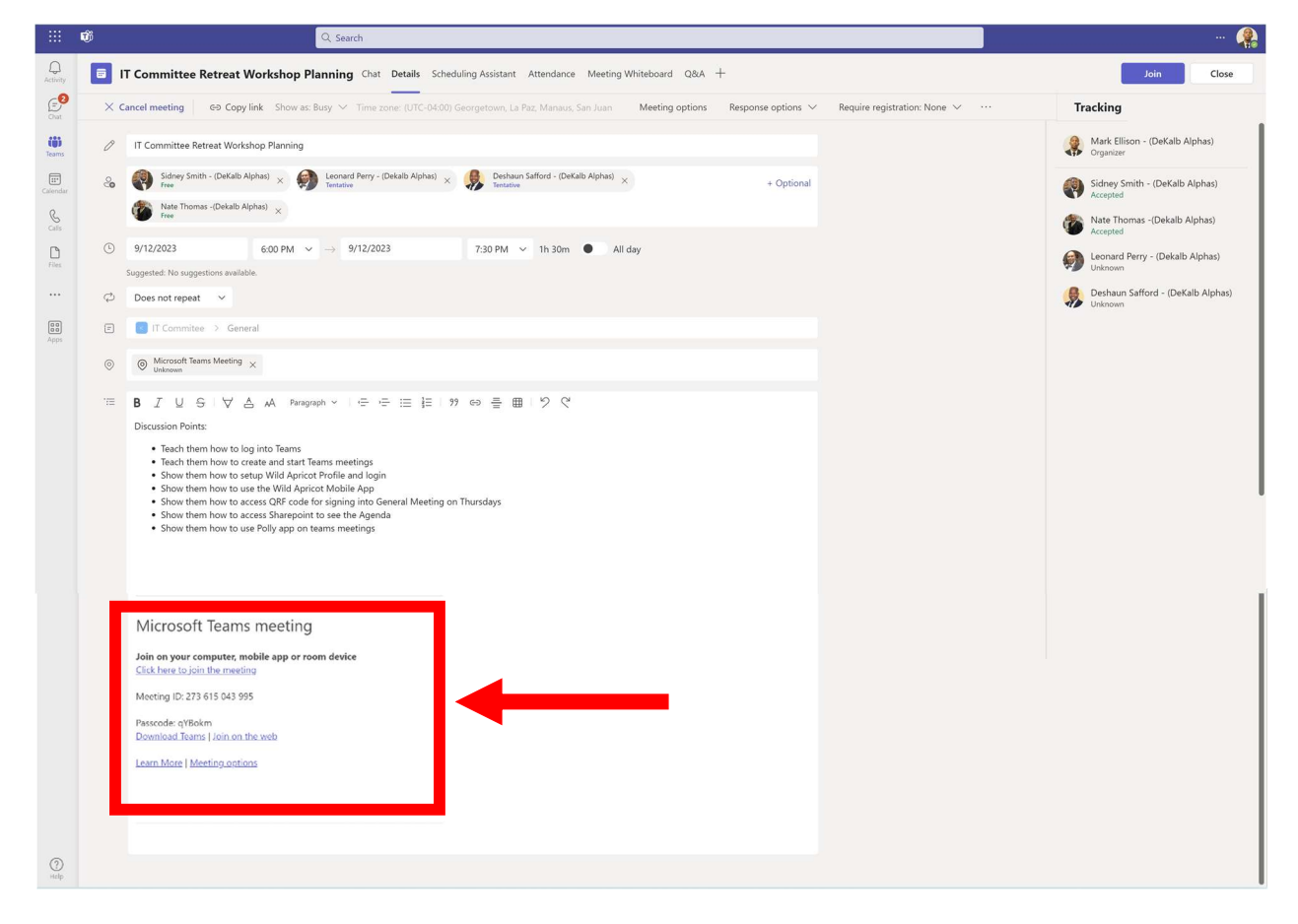

Congratulations, you have successfully setup a meeting in Teams!

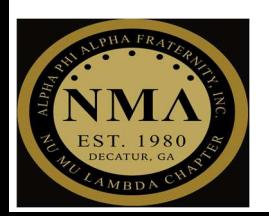

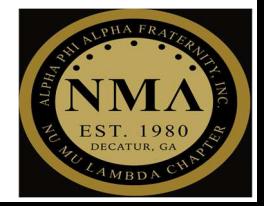

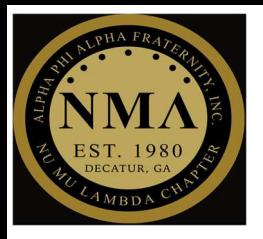

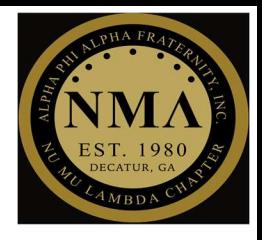

### Mobile Application

#### 3 STEP PROCESS

#### Step #1

 $\triangleright$  After accessing the Teams app, select "Calendar"

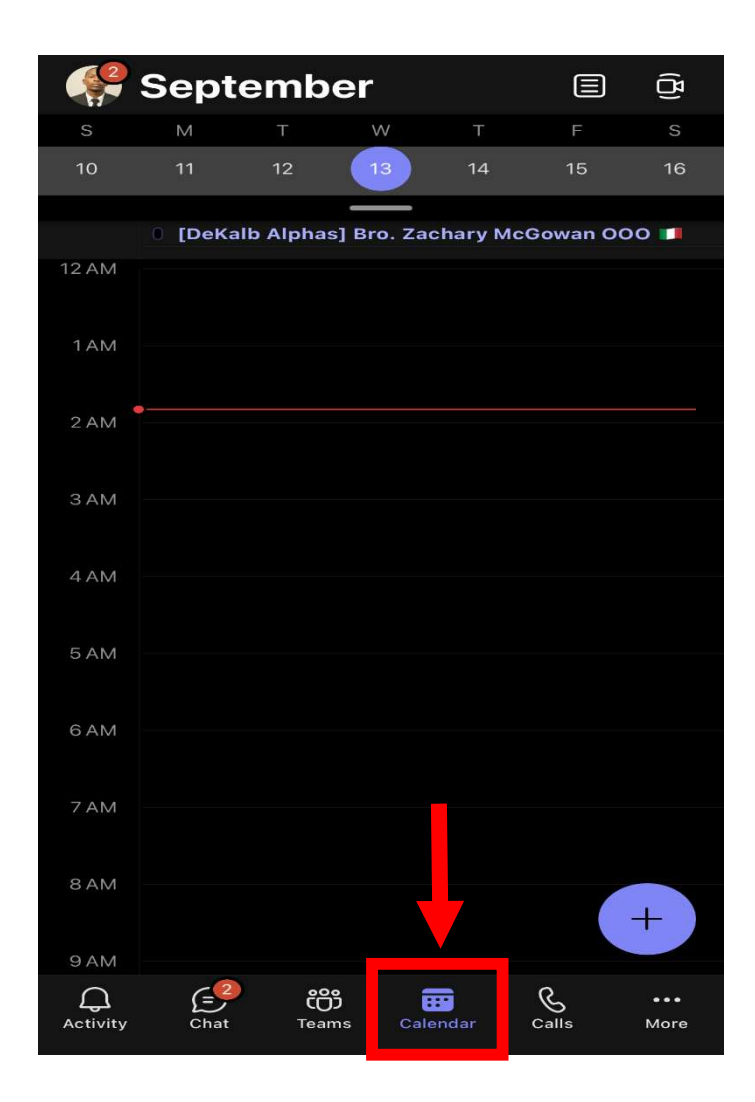

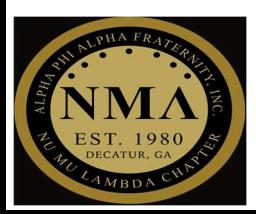

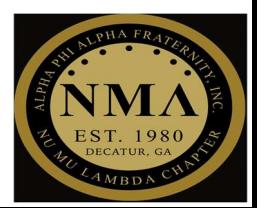

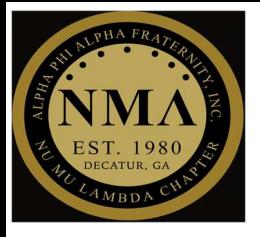

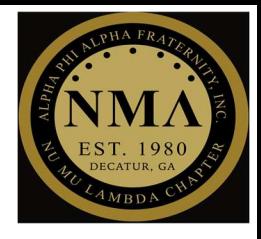

### Step #2

 $\triangleright$  Select the "Plus sign"

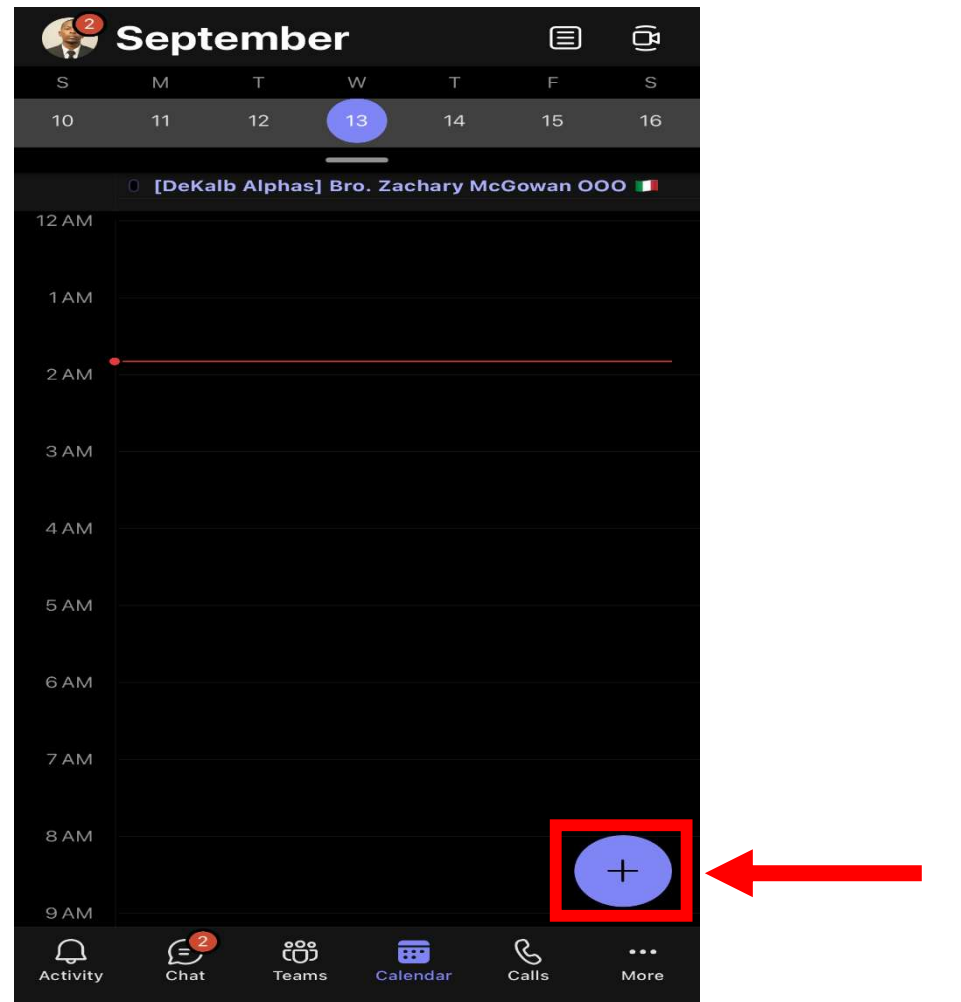

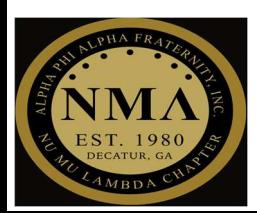

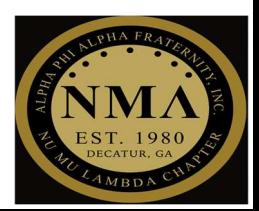

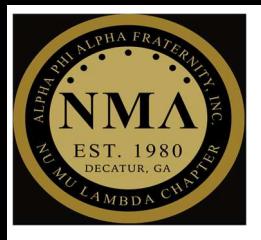

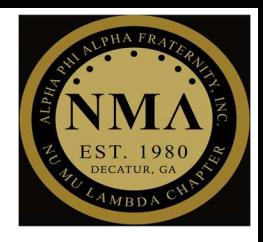

#### Step #3

- $\triangleright$  Fill in all meeting details and select "Send" to save the meetings
	- o All required fields are highlighted in "Red"

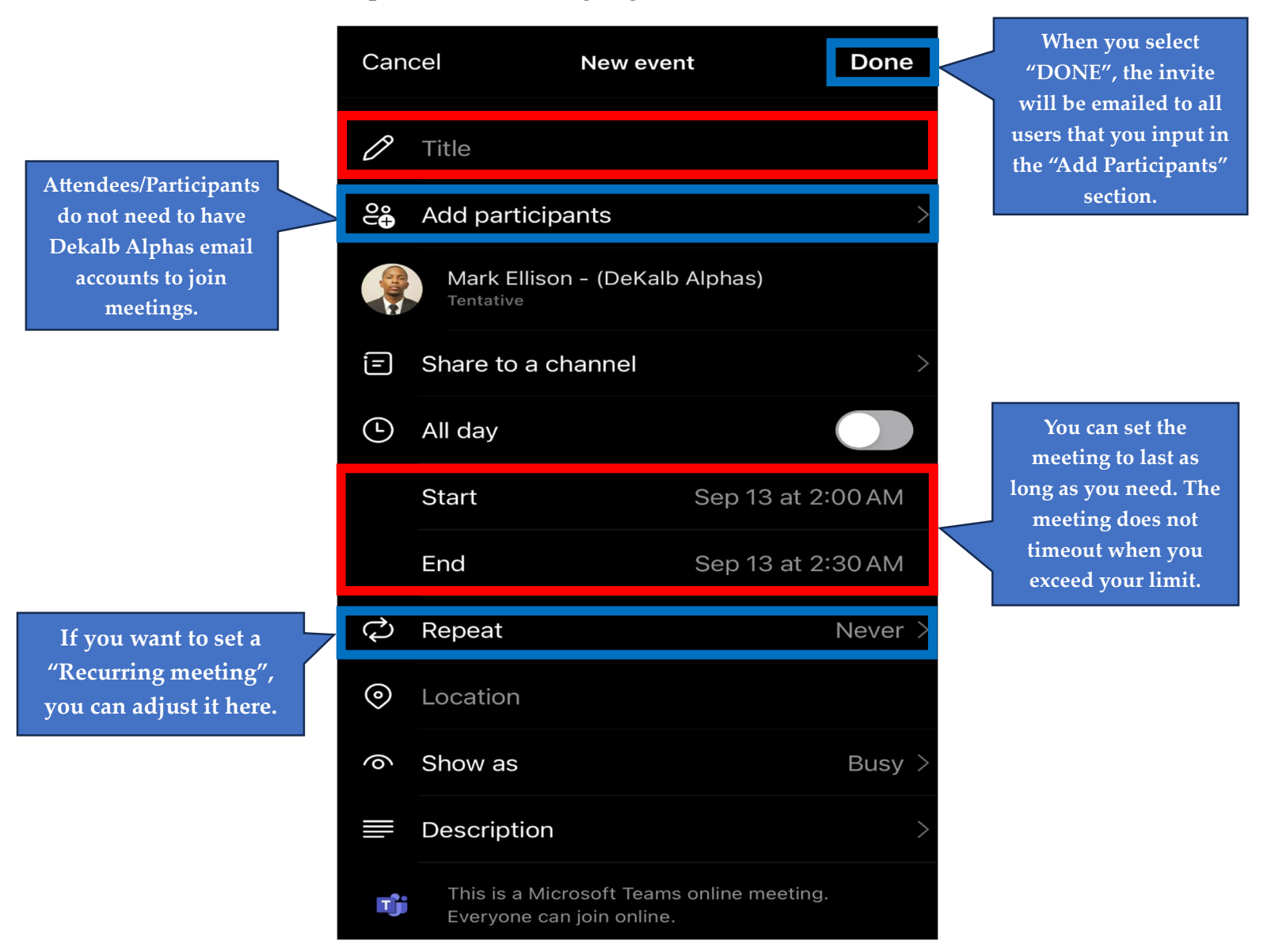

Congratulations, you have successfully setup a meeting in Teams!

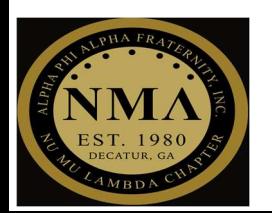

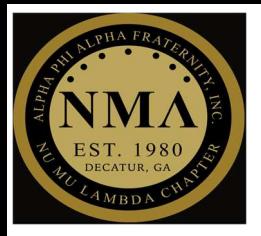

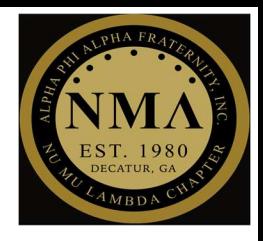

#### Additional Information:

- To Cancel a meeting
	- o You need to select the meeting of your choice in the "Calendar"
	- o Select "Cancel Meeting"
	- o Afterwards, a cancellation email will be sent to all attendees/participants that you added while setting up the meeting

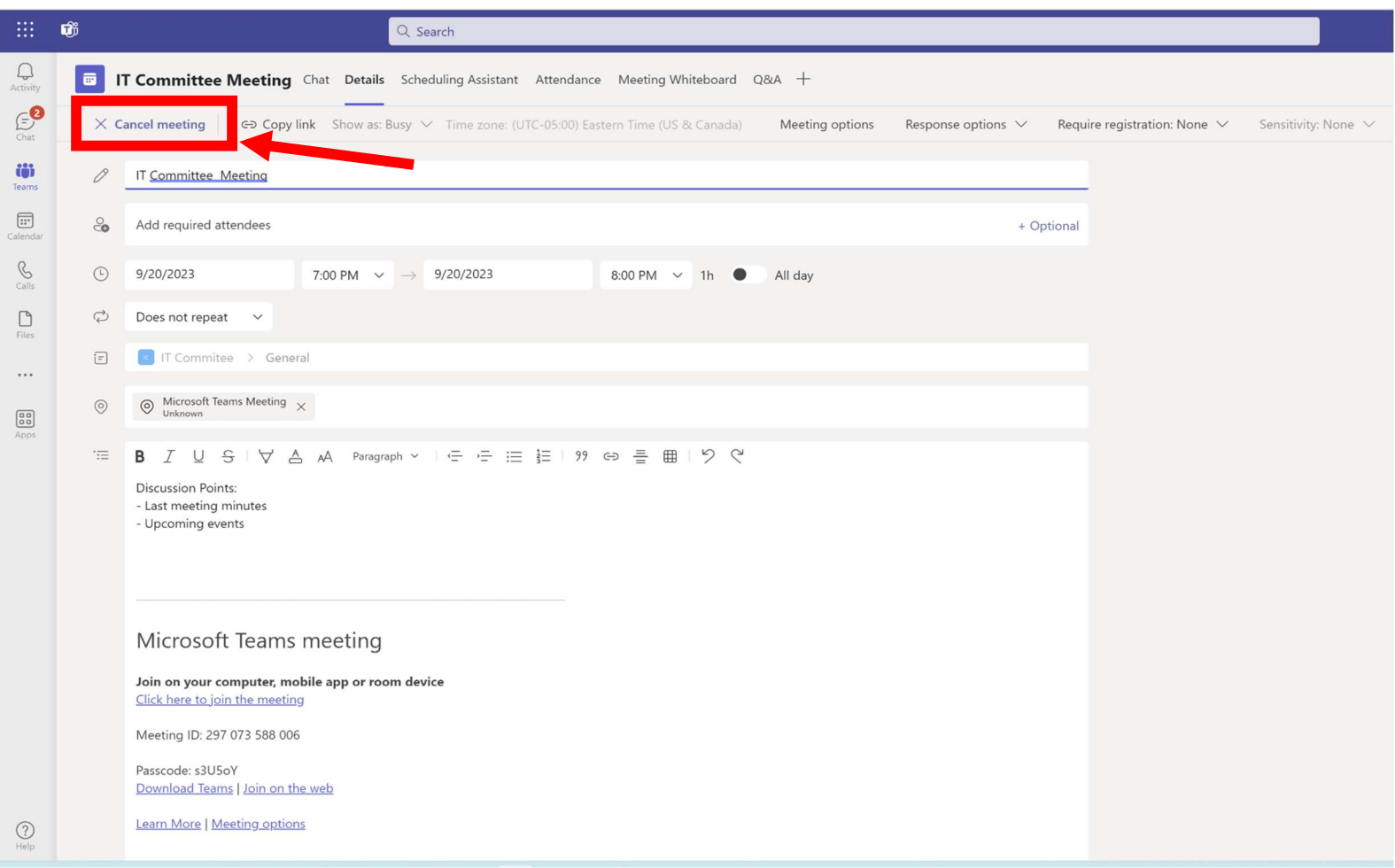

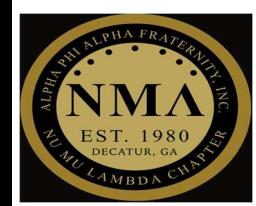

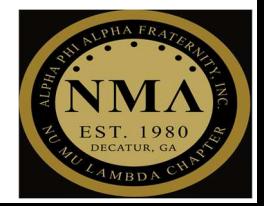